#### <span id="page-0-0"></span>**RFbeam Microwave GmbH**

user manual

# $K$  -  $\Lambda$   $\Lambda$ Engineering Sample

radar transceiver with integrated signal processing

### Features

Applications

**Description** 

Control Panel

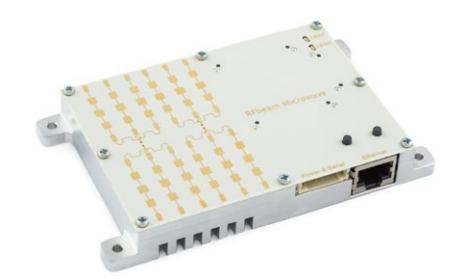

- 24 GHz FMCW radar with digital signal processing
- Angle of arrival in azimuth/elevation
- Serial target list output
- Detection distance: 100m for persons/200 m for cars
- Distance range: 0–250 m, 1m resolution
- Speed range: ± 130 km/h, 1 km/h resolution
- Angle range:  $\pm$  9.1° (elevation)  $\pm$ 16.4° (azimuth), 0.1° resolution
- Compact size: 120×72×15mm
- Traffic analysis and classification
- Intersection management
- Security systems
- Object speed measurement systems
- Measurement and research applications
- Industrial sensors

The K-MD2 is a high-end 3D radar transceiver with three receiving channels and a low phase noise, PLL controlled transmitter. The target information from the three receive antennas is digitized and the high speed digital signal processing performs range and doppler FFT's with an update rate of 20 measurements per second. Using the serial interface, many operating parameters such as frequency, bandwidth and repetition rate can be adjusted. Results are available in target list format as well as in raw range-doppler matrices. Ethernet and a serial communication interfaces are included.

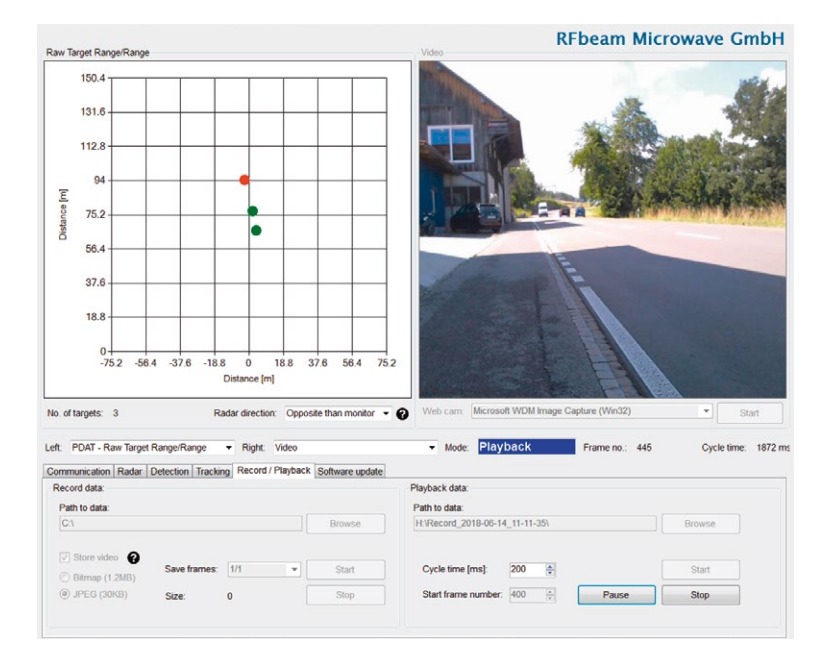

Figure 1: Control panel GUI overview

# TABLE OF CONTENTS

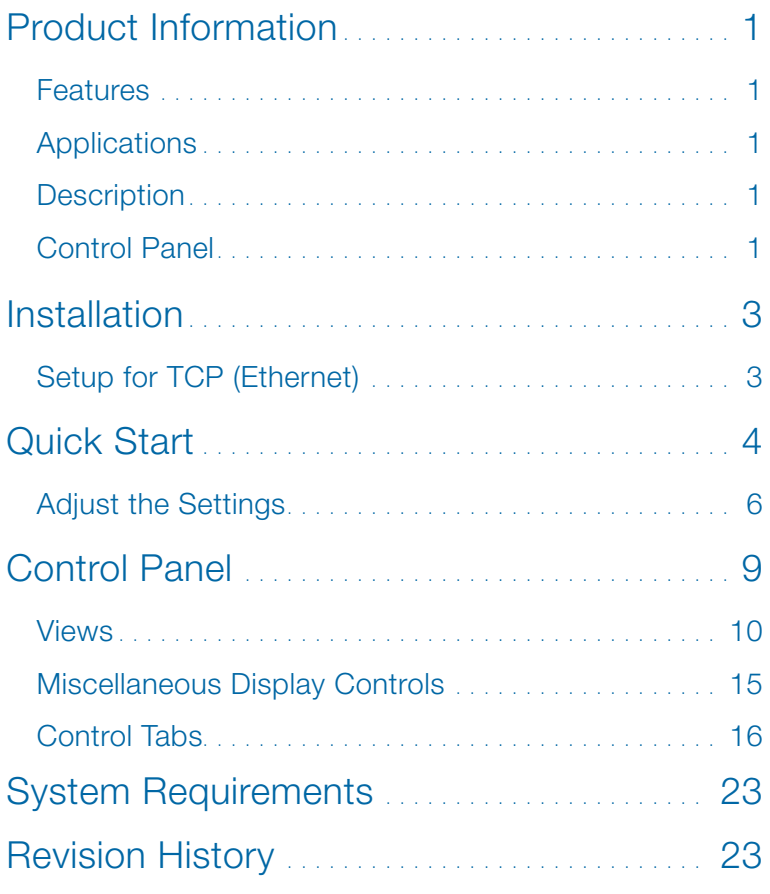

# <span id="page-2-0"></span>INSTALLATION

Double-click the K-MD2\_CTP-RFB-01XX\_Setup.msi file to start the installation of the control panel. Follow the steps until installation is completed.

To use the integrated video function, the « Logitech HD Webcam C525 » is recommended and supported by the control panel. Please download and install necessary drivers for the webcam from the manufacturer's website.

## Setup for TCP (Ethernet)

Choose this option to connect the radar via TCP. To connect the radar with the computer via ethernet follow these steps:

- 1. Plug in the delivered power supply (+12VDC) and connect it to the K-MD2
- 2. Connect the ethernet cable to the K-MD2 and your computer
- 3. After some seconds the LED1 starts blinking
- 4. Change the IPV4 connection settings on your computer to a static setting with the following parameters: IP-Address: 192.168.16.1

Subnet: 255.255.255.0

- 5. Open the cmd console and type in: ping 192.168.16.2 <enter>
- 6. The K-MD2 should now respond to this ping. If there is no response at all, recheck your IP-address settings. If your IP-address settings are correct, please consider the possibility your firewall is blocking the connection.
- 7. Connect your webcam wait until Windows has installed the webcam drivers.
- 8. Your K-MD2 is now connected with your computer – start the control panel.
- 9. Now click the "Connect" button in the TCP frame (Figure 2). If it does not connect immediately, click again until it successfully connects your K-MD2.
- 10. On a system with multiple cameras, the window Figure 3 will pop up. Select the camera you want to use.
- 11. After connecting, the control panel will display the following view of Figure 4.

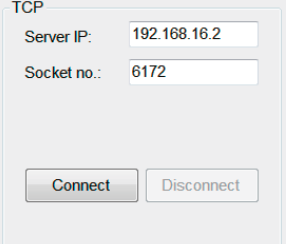

#### Figure 2: TCP area

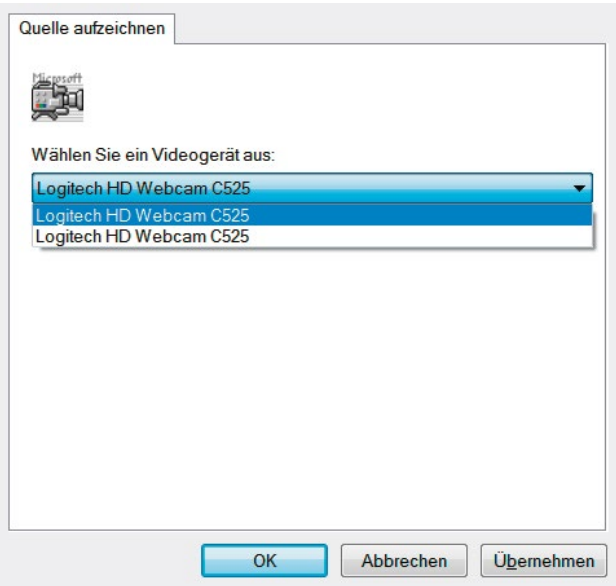

Figure 3: Camera selection window

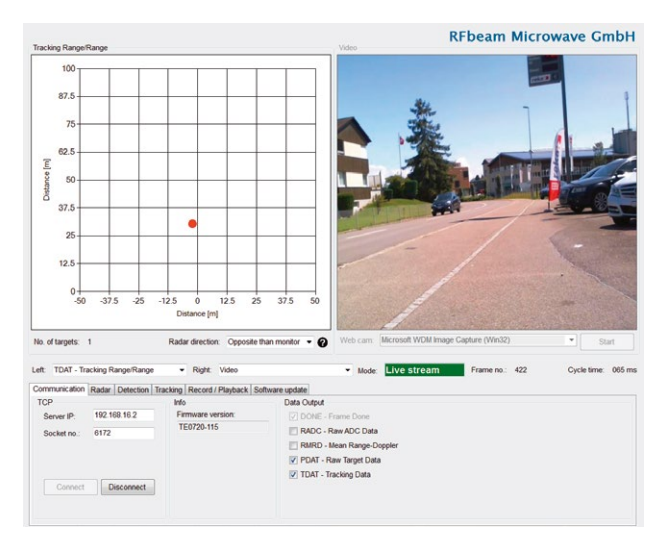

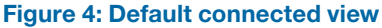

# <span id="page-3-0"></span>QUICK START

The control panel provides a range of setting options. The structure of the panel views is designed to guide you through the different steps of radar processing.

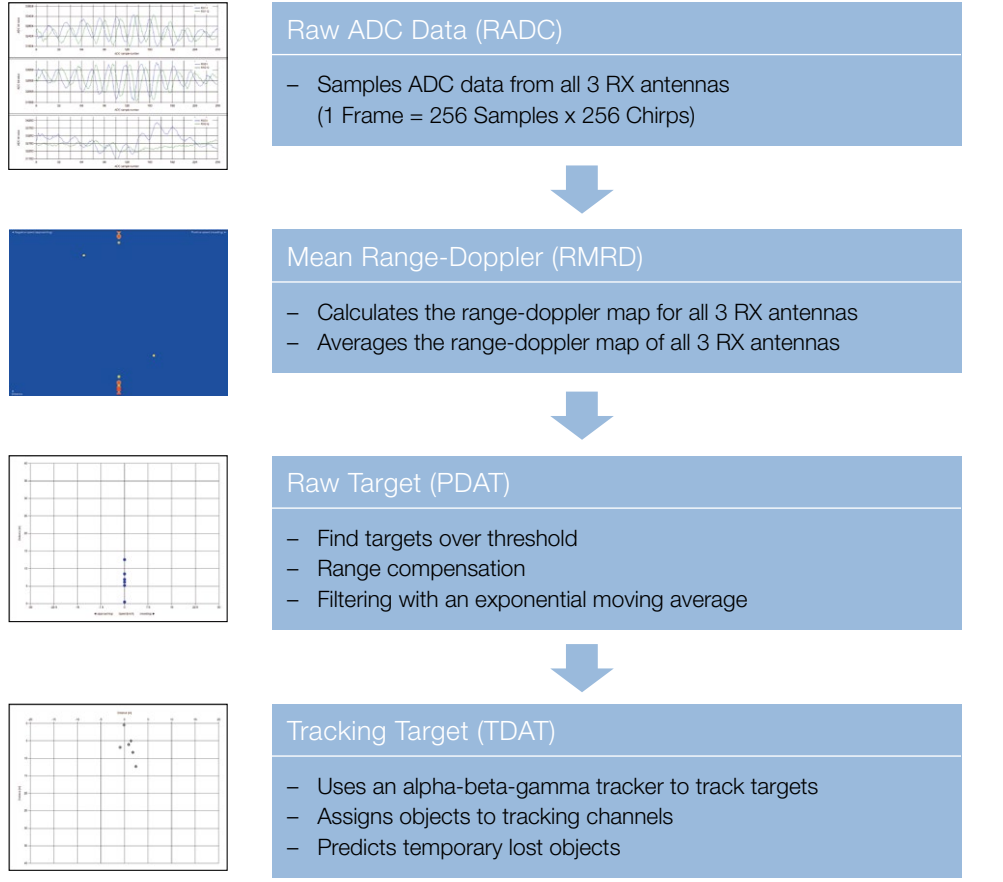

#### Figure 5: Signal processing workflow

The control panel is structured according to Figure 6. Go to the same named chapter for further information.

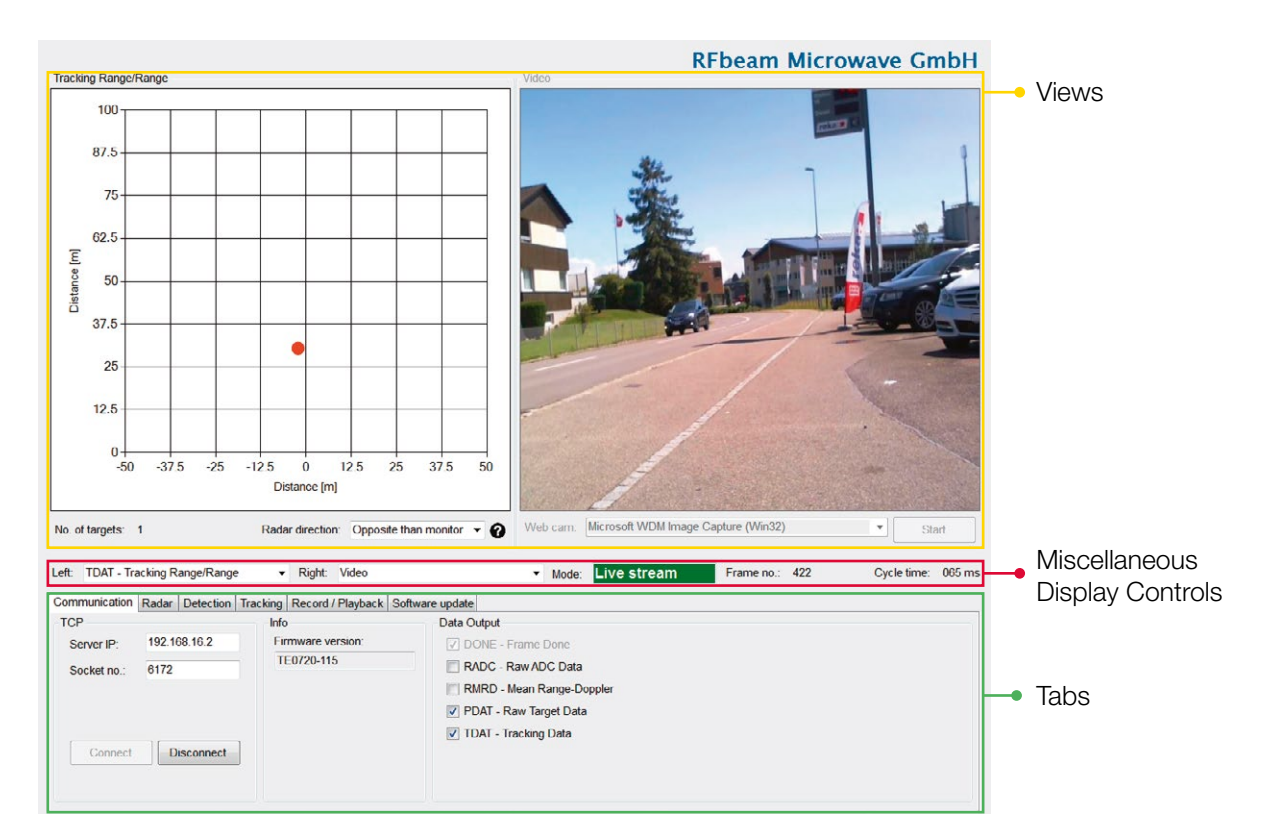

Figure 6: Overview control panel areas

There are many views to select, all of them with a preceded shortcut. The shortcuts are also preceded by the data output and therefore allows easy checking of whether the current view receives and shows data from the radar.

#### Example

Ţ

By enabling "PDAT – Raw Target Data" on the "Data Output", the view:

- **PDAT** Raw Target Speed/Range
- PDAT Raw Target Azimuth/Range
- PDAT Raw Target Elevation/Range
- PDAT Raw Target Range/Range
- PDAT Raw Target 3D

Start to update with radar data, also illustrated in Figure 7.

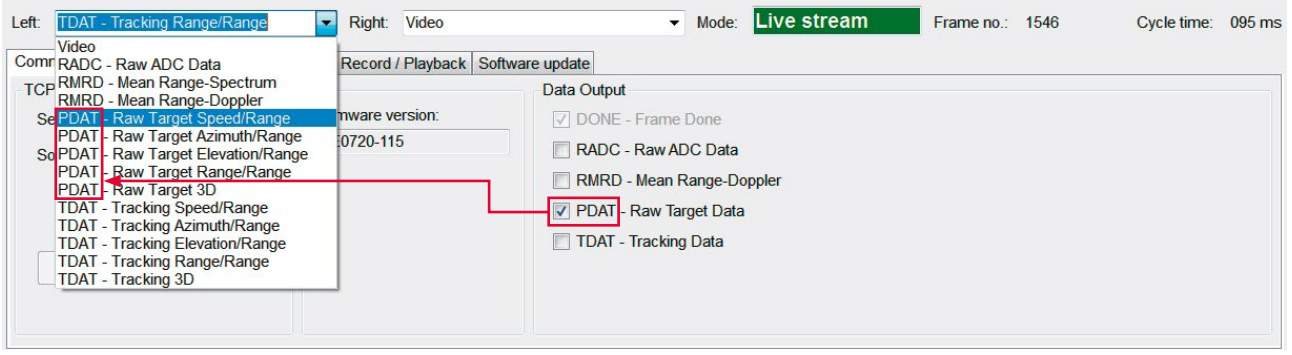

#### Figure 7: Data output example

## <span id="page-5-0"></span>Adjust the Settings

Although the K-MD2 is pre-calibrated with useful parameters and the control panel assists in parameter selection, for a good result there are still many things to consider and set depending on your needs. This chapter is a guideline to lead you to usable results in the shortest possible time.

All changed parameters are saved on the K-MD2 device and are still available after power off/on.

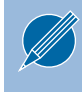

Make sure the orientation of the device is as shown in Figure 8. Otherwise the azimuth and elevation angles are mirrored.

#### Radar Settings

On the radar tab the K-MD2 parameters can be set. Choose the following settings according to the application:

- Range
- Speed
- RX gain

Changing of these settings, especially the RX gain, can result in clipping of the ADC signals as shown in Figure 9. If this happens, reduce the RX gain in a way that the ADC signals don't clip anymore as shown in Figure 10.

Clipping ADC signals will result in loss of sensitivity and therefore in worse target detections.

The range has to be set depending on the maximum distance which should be detected and the necessary distance resolution of the application. The speed setting is dependent of the maximum detectable speed of the application.

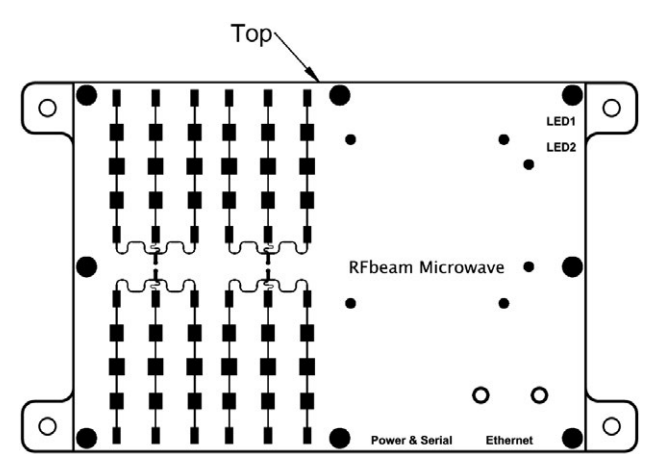

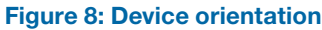

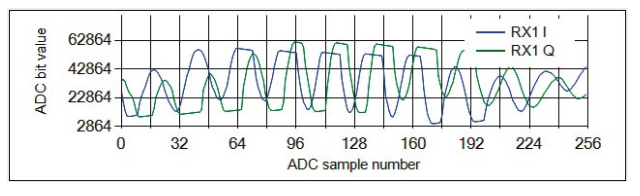

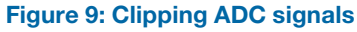

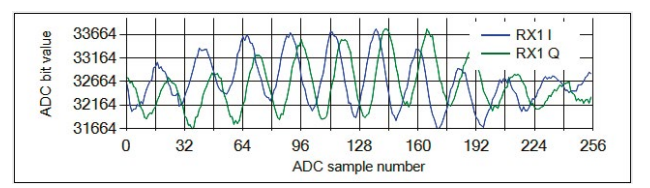

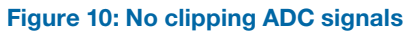

#### Detection Settings

Using the ADC data, which is now perfectly parameterized, the K-MD2 calculates three raw range-doppler maps (for each RX antenna) and subsequently averages them into one mean range-doppler map.

Targets over the "Peak threshold" are coloured red in the mean range-doppler map. Depending on the detection settings the raw targets are reported. Set the detection parameters according to your needs.

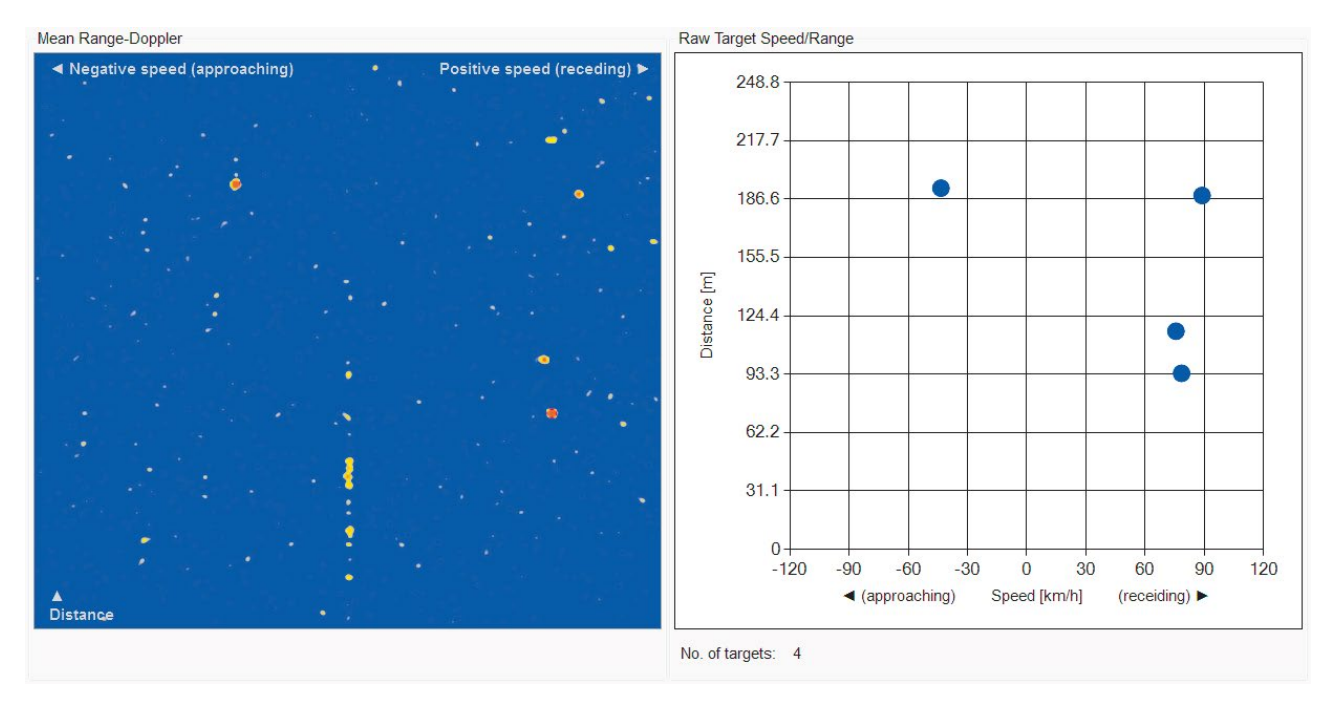

Figure 11: Mean range-doppler map to raw targets

#### Tracking Settings

On each frame the range, speed and direction of every track is updated. An alpha-beta-gamma tracker is used, where the speed is updated with the current acceleration estimate, and the range is updated with the current speed estimate. If a constant speed is assumed the acceleration is assumed to be zero, resulting in more reliable tracking for objects moving at a constant speed (e.g. towards or away from the radar). If the speed of the object is changing rapidly (e.g. passing across the radar field of view) it can be tracked if a constant speed is not assumed.

The list of detected peaks is compared with the updated list of known tracks. If a peak matches an existing track, it is marked as associated and the life of the track is increased. If no peak is found for the track, the life of the track is decreased. If there is no existing track for the peak, a new track is created. Once the life of a track reaches a minimum threshold it is reported as a confirmed track. The life of a track is limited, in that it will be lost if no detections are associated with it for the maximum track life. Adapt the given parameters to suit your needs.

As indicated in the following figure, the tracking filter reports only real targets and ignores reflections.

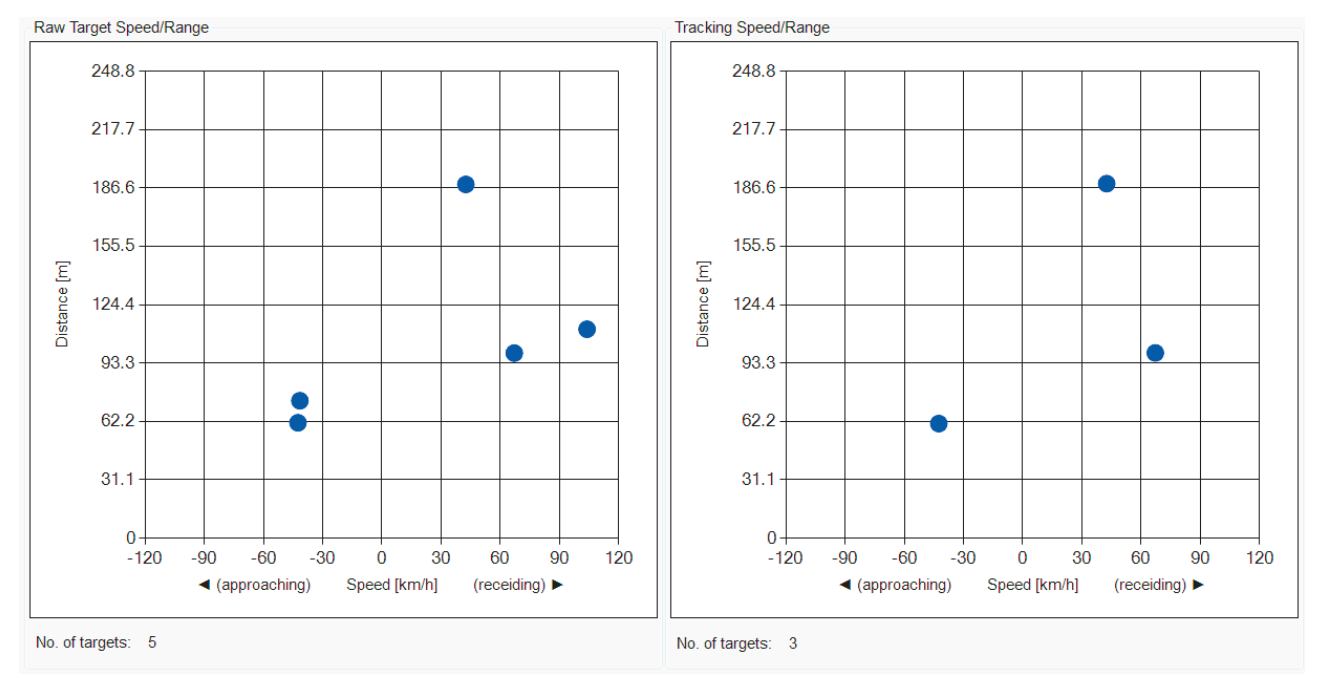

Figure 12: Raw targets to tracked targets

# <span id="page-8-0"></span>ONTROL PANEL

This is the start-up view of the control panel. In this chapter all the graphical elements and the functions of the control panel are described.

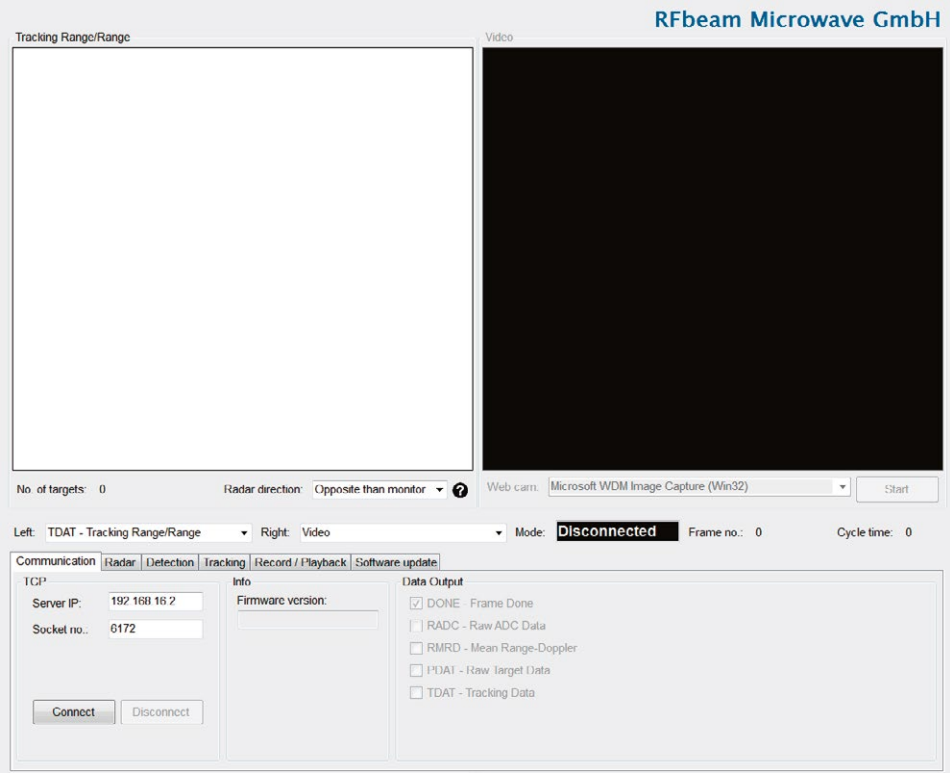

Figure 13: Start-up view of the control panel

### <span id="page-9-0"></span>Views

Raw ADC Data

alin

ADC bt v

**ADC bit value** 

value

**ADC** 

Chirp number: 0

31664

 $\Omega$ 

 $32$ 

 $\frac{\Delta}{\tau}$ 

64

96 128 160 192  $224$ 256

ADC sample nu

Recalculate axis

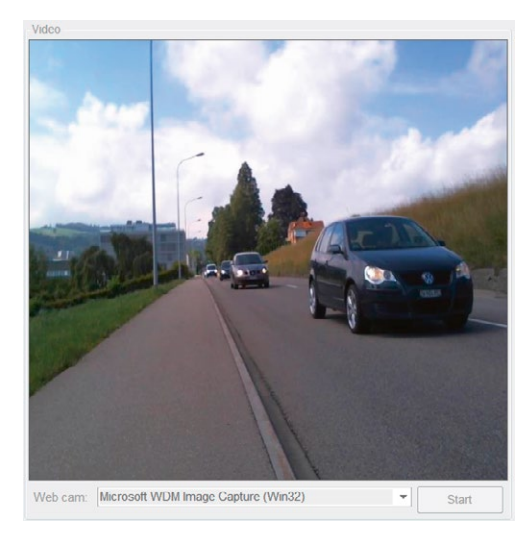

#### Video

Start and stop the webcam video stream.

#### $RX11$  $RX1Q$  $\frac{1}{128}$  $\frac{1}{160}$  $224$  $192$  $256$ 3327 RX21<br>RX2 Q 32776 **WAY** 32276 31776 96<br>ADC sa 128 160  $192$  $224$ 256 32 64  $mple$ 34164<br>33664<br>33164 RX31<br>RX3 Q And 32664 32164

#### Raw ADC Data View

This view shows the ADC values recorded by the K-MD2. Use the «Recalculate axis button» to rescale when ADC signals are displayed very small or bigger than the current axis range.

#### Chirp number:

The K-MD2 is configured to sample 256 chirps. From all of these chirps the ADC signal of all three RX antennas can be shown (Figure 14).

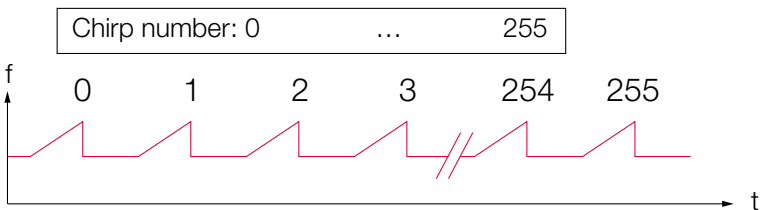

#### Figure 14: Chirps over time

#### Mean Range-Spectrum View

This is the cross spectrum of the mean range-doppler map.

#### Chirp number:

The mean range-spectrum of the selected chirp number is shown. The chirp number of zero speed is 128.

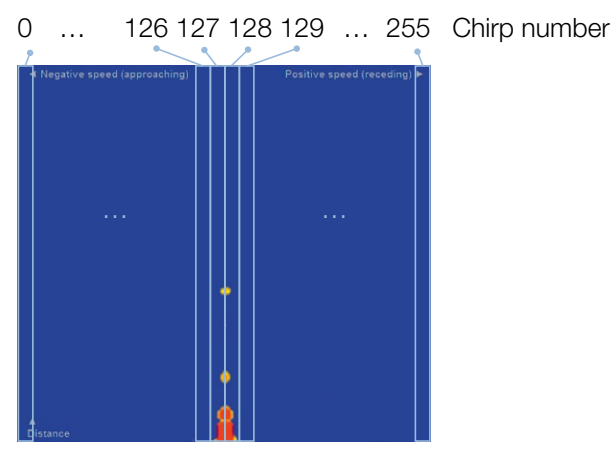

Figure 15: Chirp slices in the range-doppler map

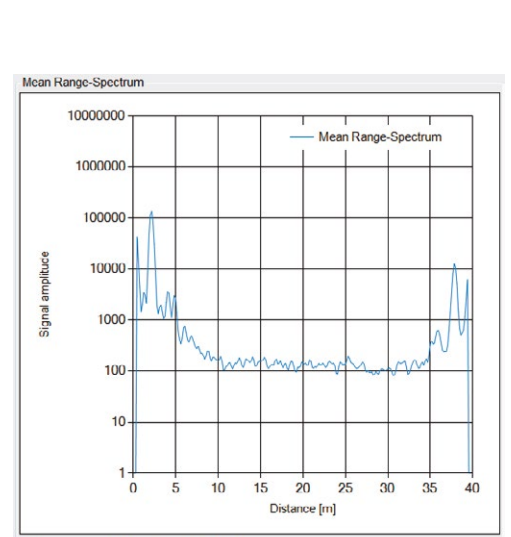

Chirp number.  $\boxed{128 \quad \frac{1}{2} = 0.00 \text{ km/h}}$ 

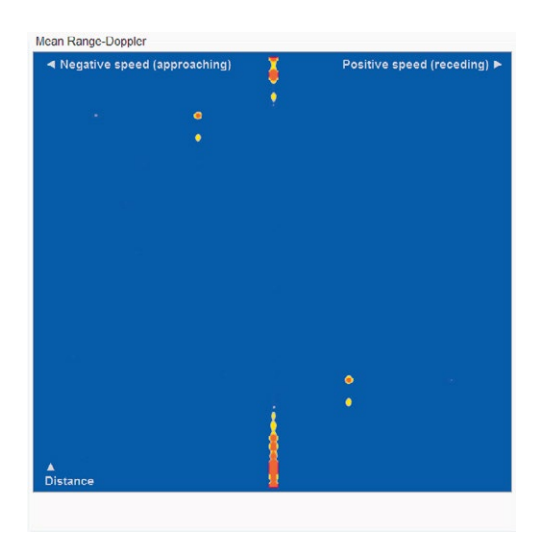

#### Mean Range-Doppler View

In the mean range-doppler map targets are displayed in a speed vs. distance map. Range-doppler is popular amongst radar applications, as it can be efficiently calculated out of the raw ADC data. Targets over the "peak threshold" are shown red.

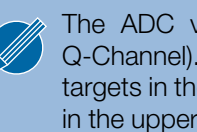

The ADC values are complex values (I-Channel and Q-Channel). Due to hardware coupling of these channels targets in the lower half of the distance are seen mirrored in the upper half of the distance but with less magnitude.

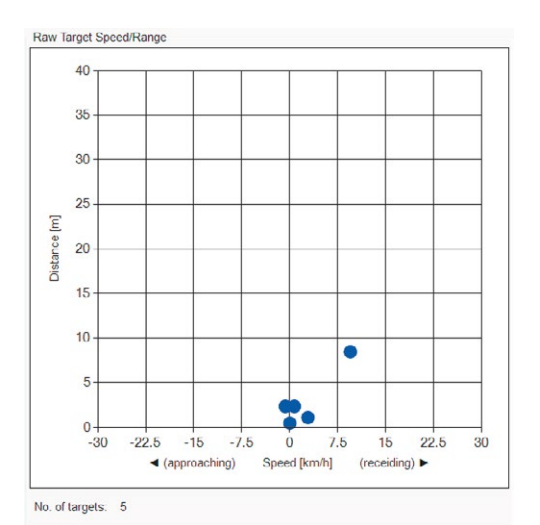

#### Raw Target Speed/Range View

This view contains the raw targets found with the same axis as the mean range-doppler view. It is helpful to compare this view with the mean range-doppler when tuning the detection parameters.

No. of targets: Count of actually reported raw targets

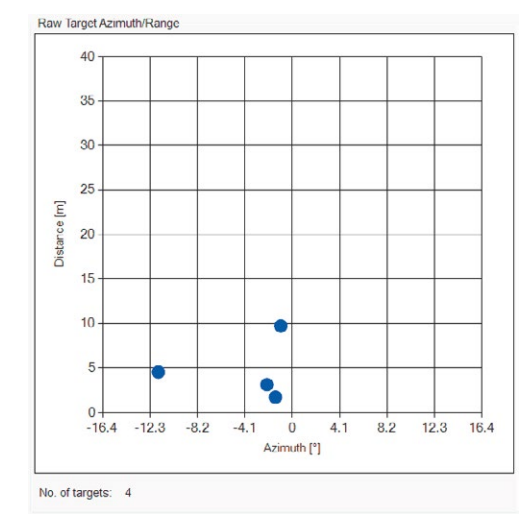

### Raw Target Azimuth/Range View

This view shows the azimuth angle and the distance of the raw targets in the same diagram. It is very helpful for angle measurements and to calibrate the azimuth angle.

No. of targets:

Count of actually reported raw targets

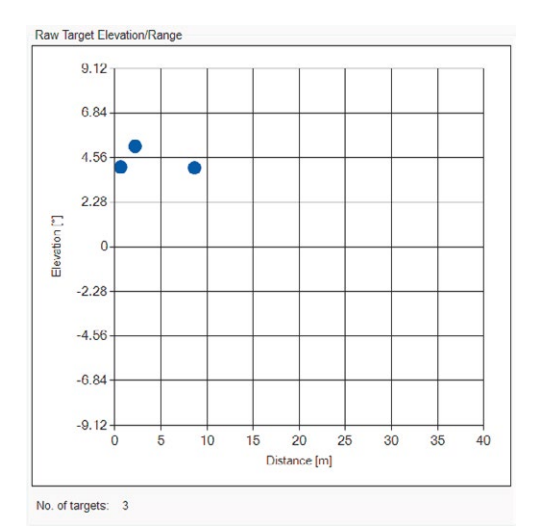

#### Raw Target Elevation/Range View

This view shows the elevation angle and the distance of the raw targets in the same diagram. It is very helpful for angle measurements and to calibrate the elevation angle.

No. of targets: Count of actually reported raw targets

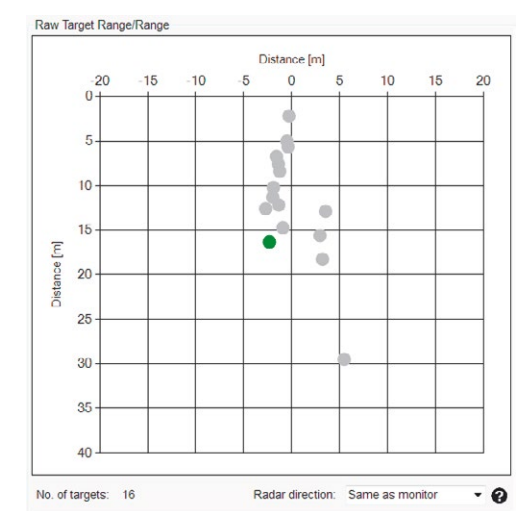

#### Raw Target Range/Range View

This is one of the most interesting views as the information of the raw targets is interpreted and shown in a two-dimensional map. The targets show the radar's view of the real world. Grey targets are static targets without any speed. Green targets are moving away from the radar and red targets are moving towards the radar.

No. of targets:

Count of actually reported raw targets

Radar direction:

This defines the direction of the radar to the monitor. If «Same as monitor» is used, the webcam video has to be mirrored to correspond to the data.

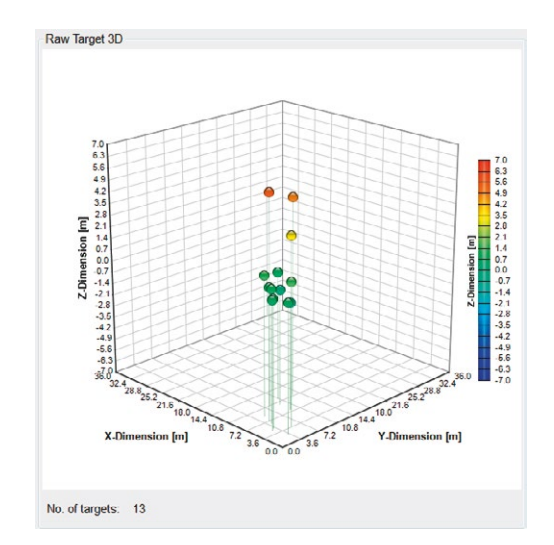

#### Raw Target 3D View

This view shows the raw targets in three dimensions. The information of the azimuth and elevation angles and the target distance are calculated to the location in a 3D-distance area. The targets are coloured pins and the colour suits to the Z-dimension (elevation).

No. of targets:

Count of actually reported raw targets

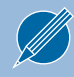

The 3D view can be turned around with the mouse to change the perspective.

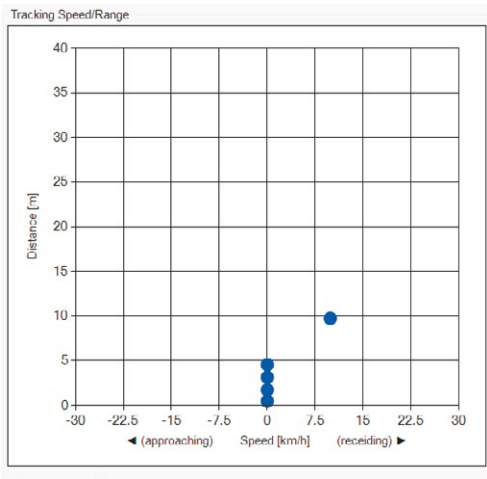

No. of targets: 5

### Tracking Speed/Range View

Compare this view with the corresponding raw view to see the improvements of the tracking filter.

No. of targets: Count of actually tracked targets

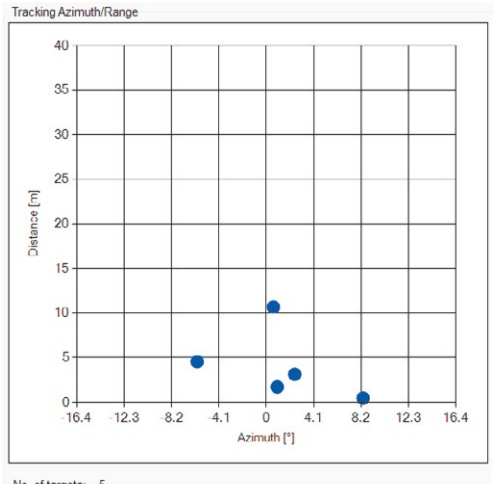

#### Tracking Azimuth/Range View

Compare this view with the corresponding raw view to see the improvements of the tracking filter.

No. of targets: Count of actually tracked targets

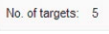

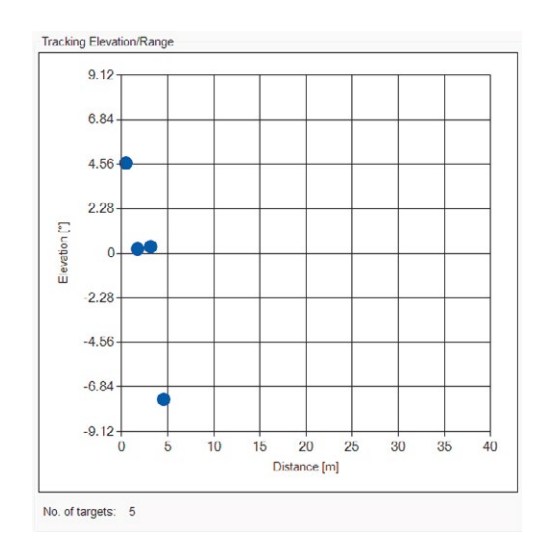

#### Tracking Elevation/Range View

Compare this view with the corresponding raw view to see the improvements of the tracking filter.

No. of targets: Count of actually tracked targets

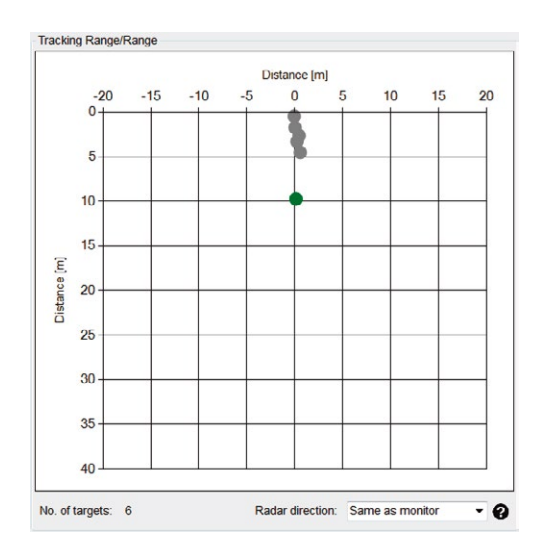

#### Tracking Range/Range View

Compare this view with the corresponding raw view to see the improvements of the tracking filter.

No. of targets: Count of actually tracked targets

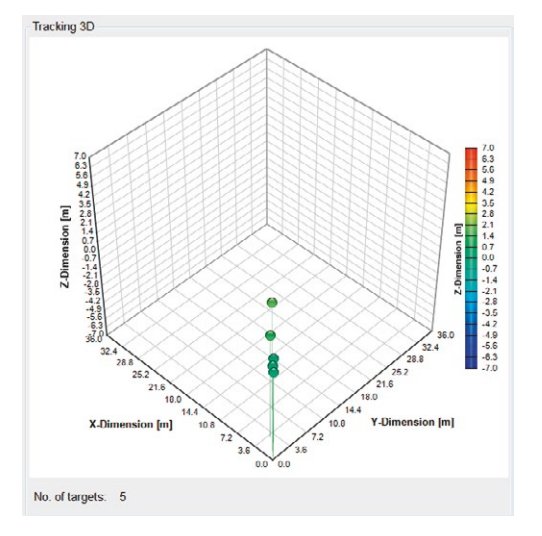

#### Tracking 3D View

Compare this view with the corresponding raw view to see the improvements of the tracking filter.

No. of targets: Count of actually tracked targets

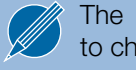

The 3D view can be turned around with the mouse to change the perspective.

### <span id="page-14-0"></span>Miscellaneous Display Controls

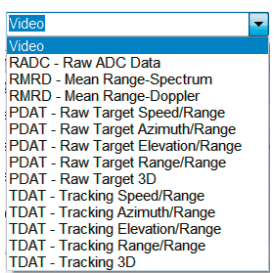

Figure 16: Display dropdown

#### **Disconnected** Mode: Live stream Mode: Record Mode: Playback Mode:

#### Display Dropdown

There are two display frames left and right where different views can be shown.

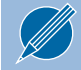

It is not possible to display the same view on the left and the right frame at the same time.

If one of the windows left shows a white screen or is frozen, check that the chosen display setting matches with the selected data output.

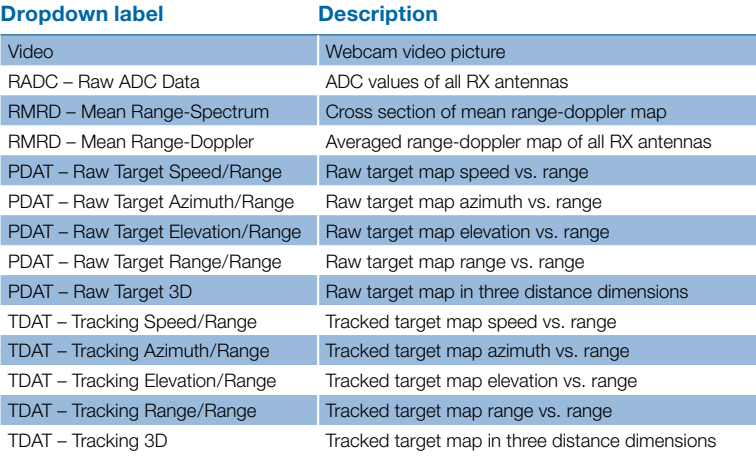

#### Table 1: Dropdown labels

#### Modes

Disconnected: No connection with the K-MD2.

#### Live stream:

The control panel is connected to the K-MD2 and receives data packets.

#### Record:

The control panel is connected to the K-MD2 and records the received data packets (saved to hard disk).

#### Playback:

Recorded data will be played and visualized.

### <span id="page-15-0"></span>Control Tabs

This chapter discusses the function of all control tabs.

#### Communication Tab

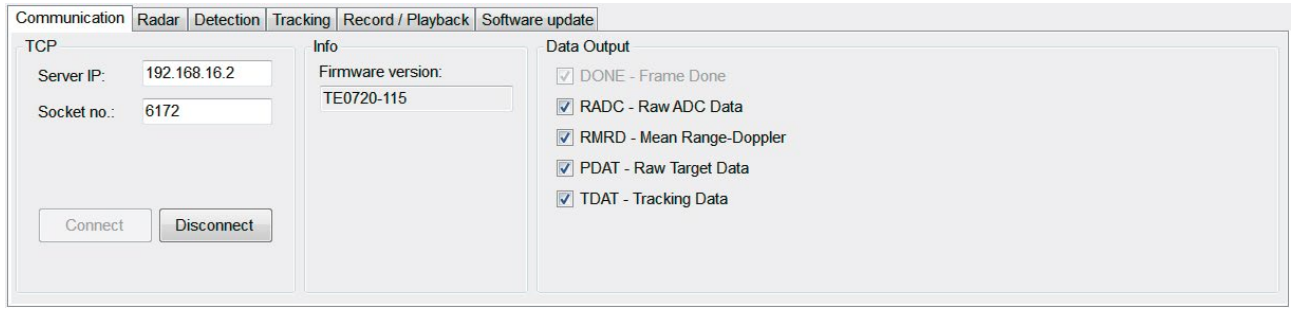

#### Figure 17: Communication tab

In the communication tab, all settings for the communication with the radar can be set. On the following pages, each part of the communication tab is explained.

#### **TCP**

Use TCP to connect to the K-MD2.

Try several times to connect if the device isn't found. Sometimes the ethernet needs some time to establish the connection. If there is no connection after several times check the settings in the chapter "Installation".

The actual firmware version of the connected K-MD2 is shown.

Select which output is sent from the radar to the control panel. Normally the frame cycle time is 50ms. Due to more enabled data outputs or the hard disk speed of the PC, it is possible that the cycle time will increase.

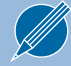

Only selected (transmitted) data packets can be shown and recorded

#### Radar Tab

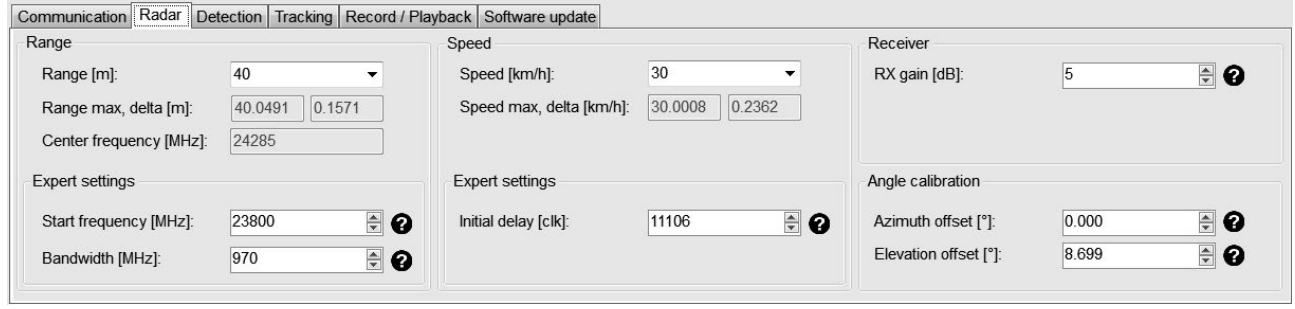

#### Figure 18: Radar tab

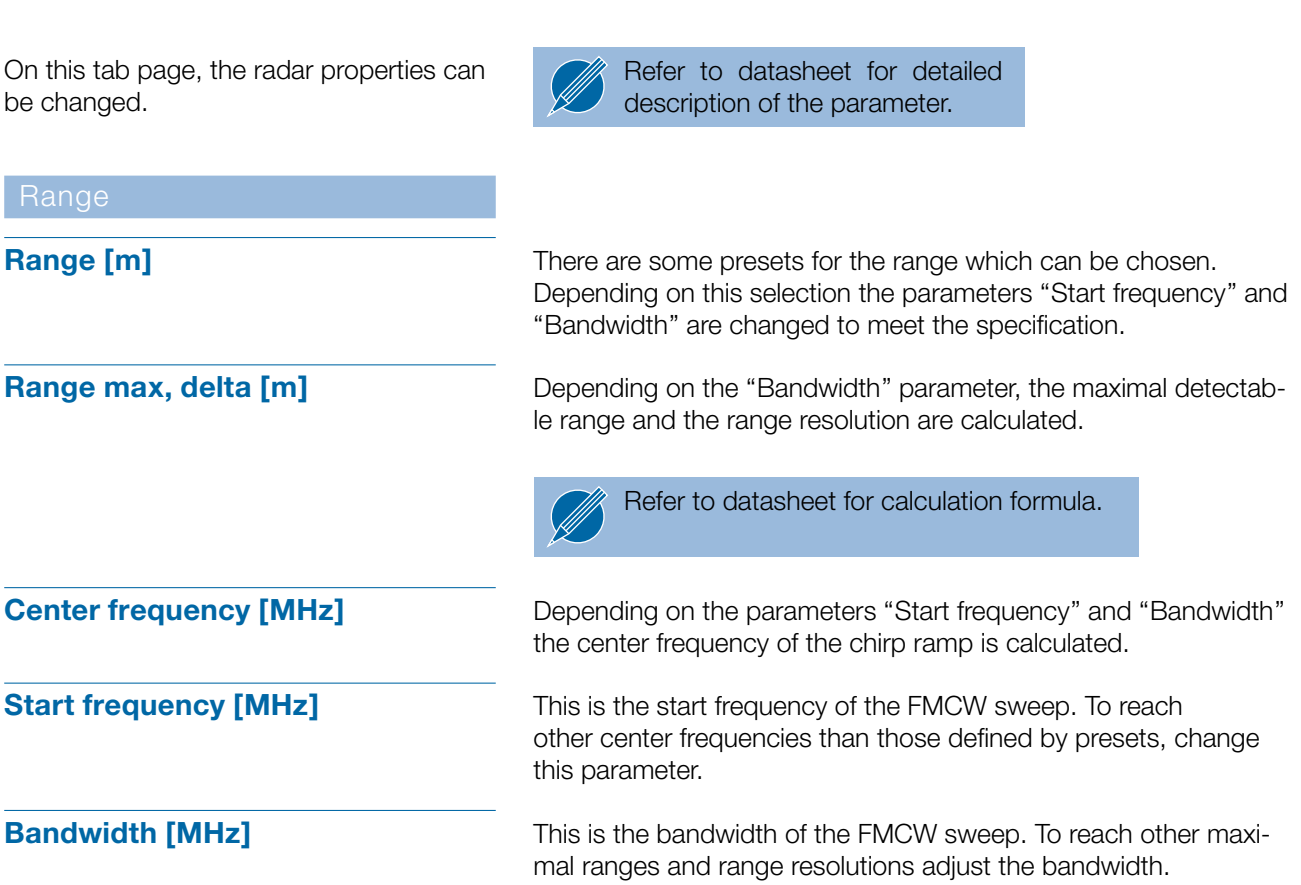

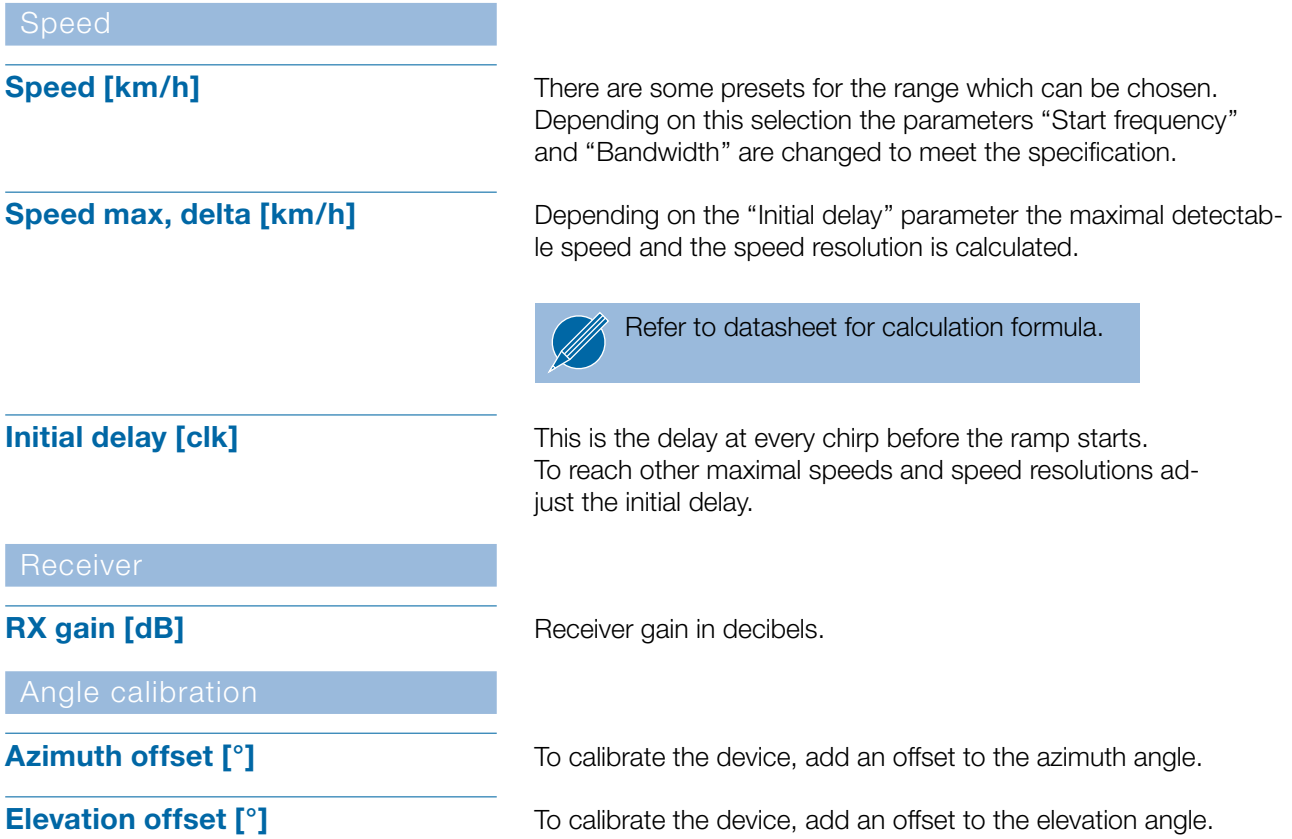

#### Detection Tab

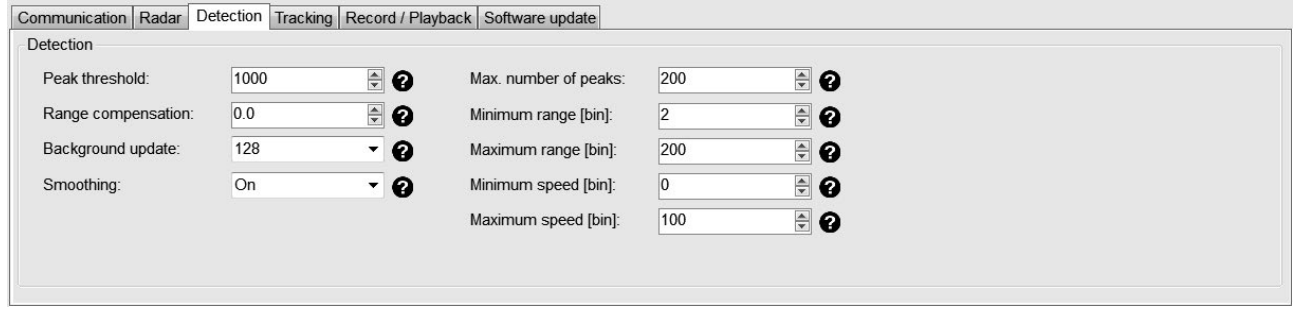

#### Figure 19: Detection tab

On this tab page, the detection algorithm properties are changeable.

Refer to datasheet for detailed Ø description of the parameter.

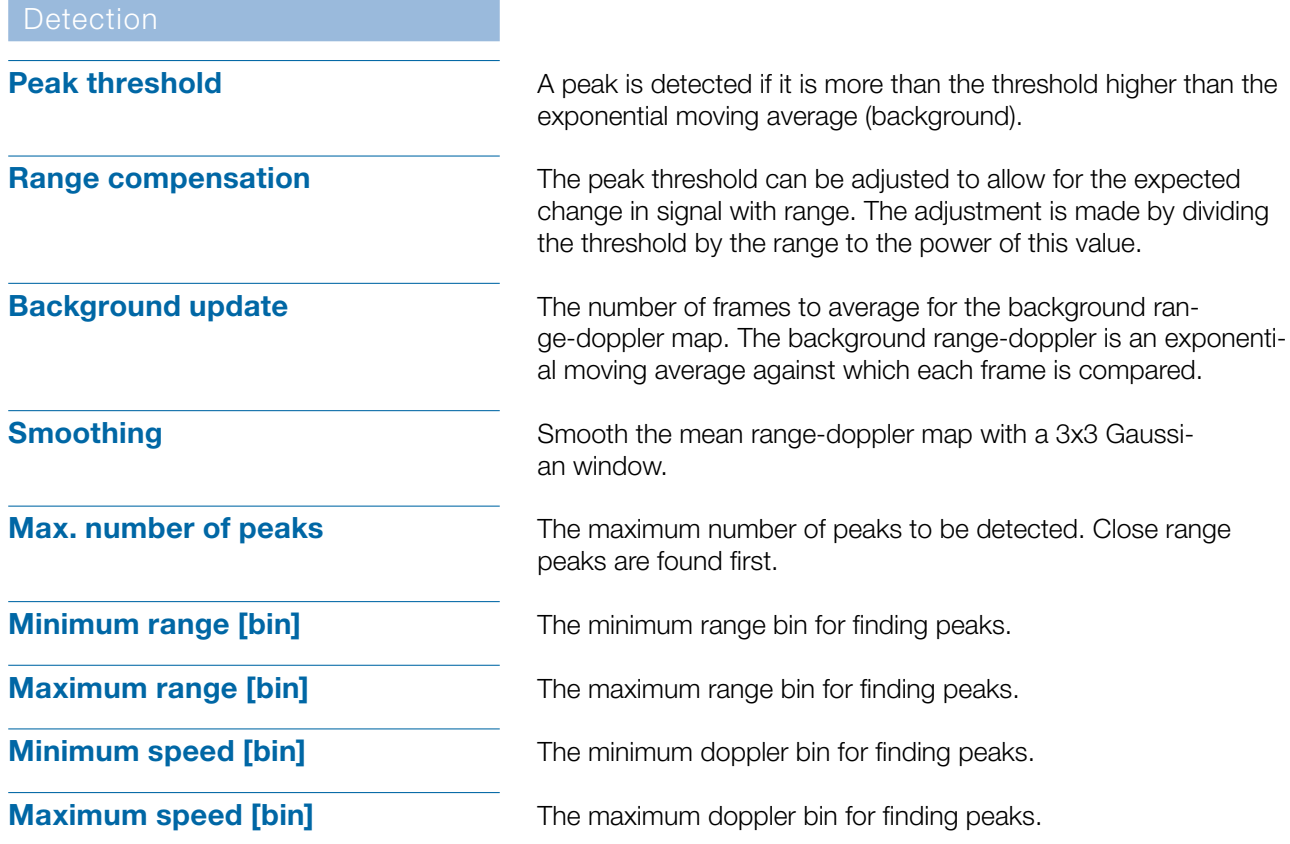

### Tracking Tab

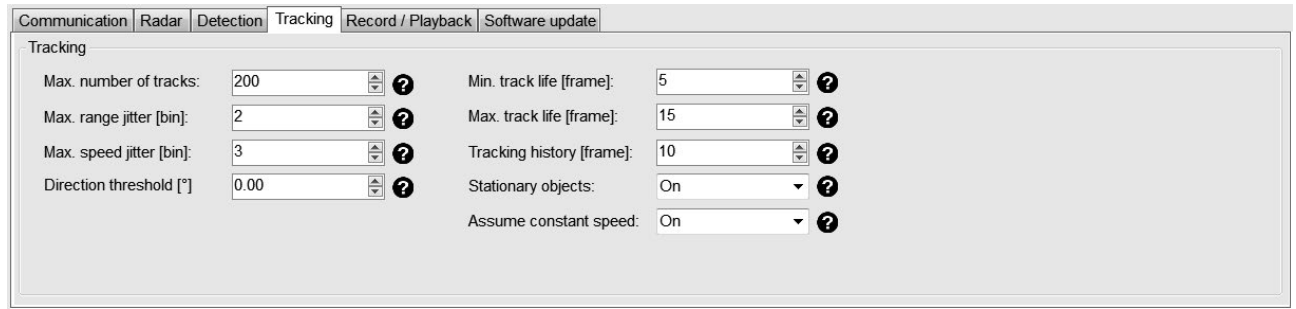

#### Figure 20: Tracking tab

On this tab page, the tracking properties can be changed.

Refer to datasheet for detailed Ø description of the parameter.

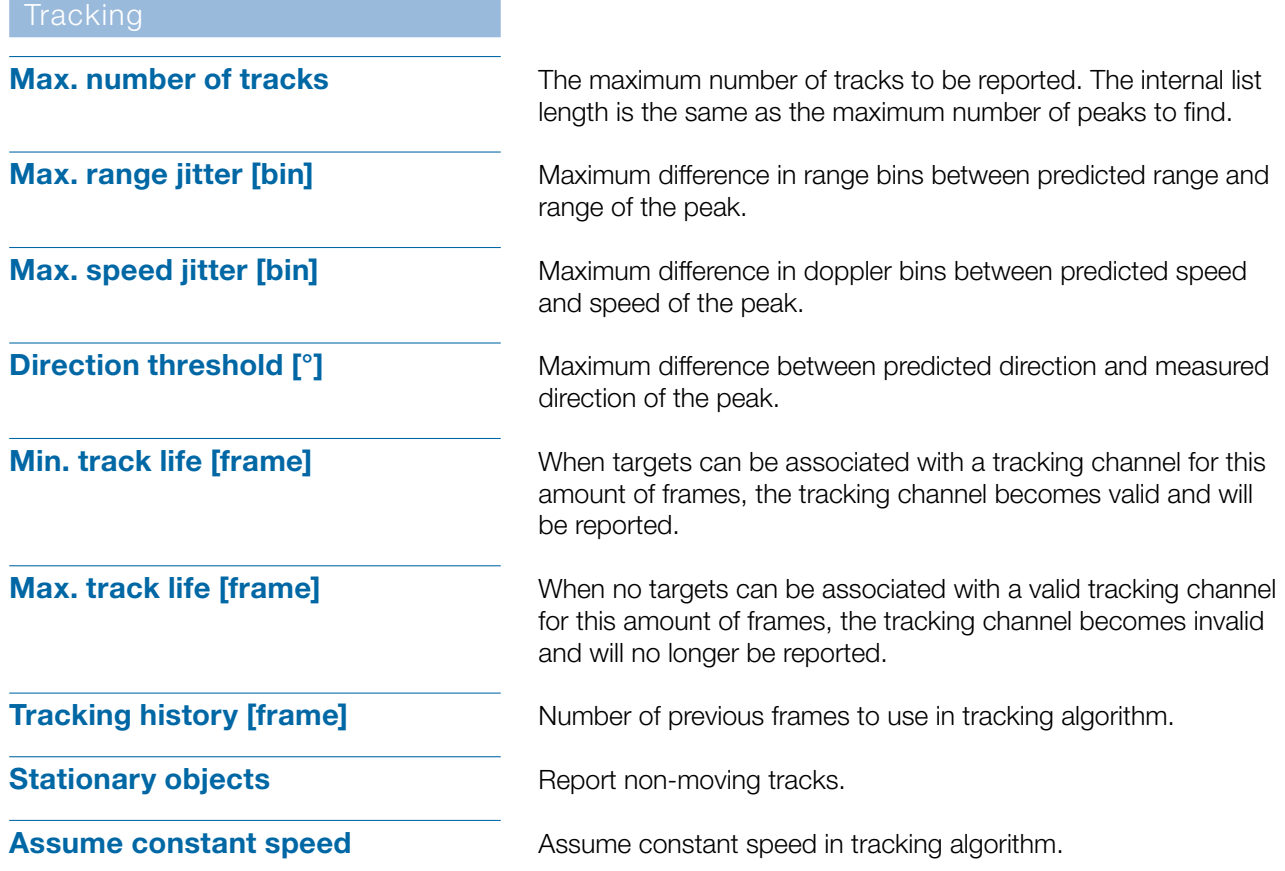

#### Record/Playback Tab

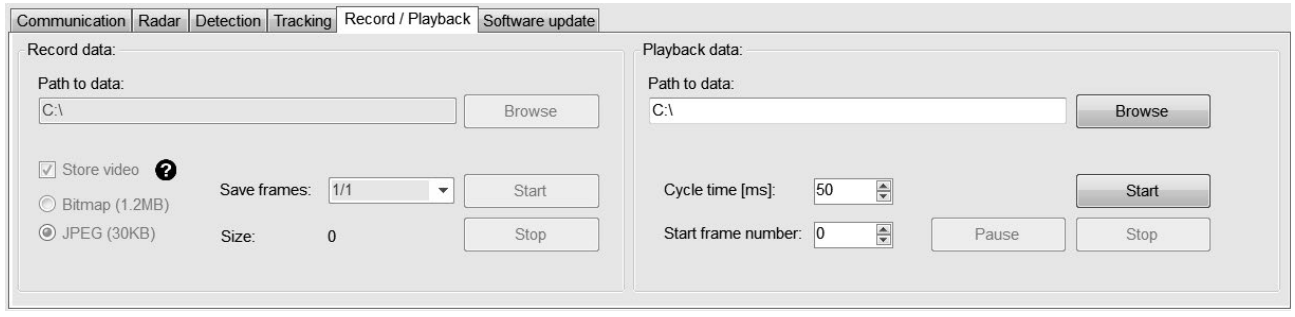

#### Figure 21: Record/Playback tab

This tab page can be used to record and playback data. When tests are done, this is useful to interpret the data afterwards.

Record data

The performance of the recorded data is dependent on:

- The writing speed of the hard-disk of the computer being used whether video is stored or not
- The enabled output data

In the selected folder, a new subfolder is created for every recording. The subfolder contains a binary file where all received data packets are directly stored. If a webcam is available and the "Store video" is selected, a picture is saved for every received frame.

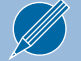

Refer to datasheet for detailed description of the data format and the messages.

In addition to the binary file and the pictures the control panel saves the following two files to the directory:

- sensor\_server.conf  $\rightarrow$  Actual configuration of the K-MD2 radar
- $-$  versions  $\rightarrow$  Actual firmware versions

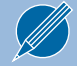

Refer to datasheet for detailed description of the configuration parameter.

To playback the recorded data, the control panel must be disconnected. At start of playback the control panel loads the configuration of the "sensor\_server.conf" file and displays the firmware version of the "versions" file. If there are pictures saved in the directory, the pictures are displayed in the video frame.

Cycle time: Allows the playback to run faster or slower.

Start frame number:

Allows the recording to be viewed from a specified frame. The frame number is absolute. When it is set to zero, the playback starts at the first frame found in the binary file.

#### Software Update Tab

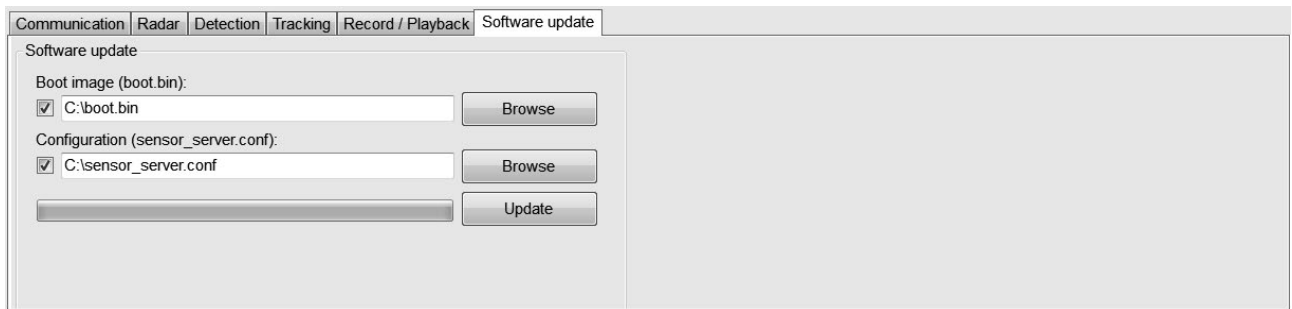

#### Figure 22: Software update tab

This tab allows the update of the firmware and the configuration file of the K-MD2 over ethernet. It is possible to update the firmware or the configuration file alone or both together. The updates are only possible if the control panel is connected to the K-MD2.

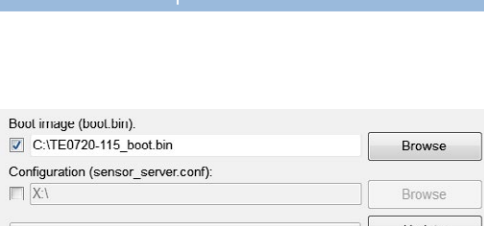

#### Figure 23: Select boot image

Firmware Update

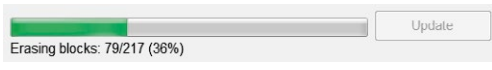

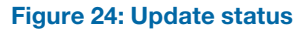

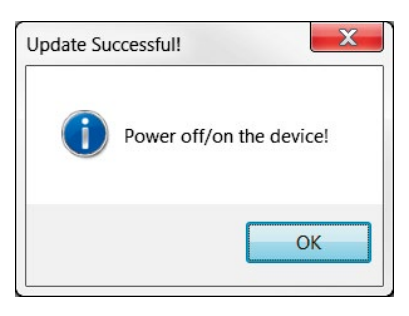

Figure 25: Update successful

- For the firmware update the following procedure must be done: 1. Check the box of the boot image
	- 2. Select a valid binary file of the boot image
		- Only boot images distributed by RFbeam Microwave GmbH are allowed and supported.
		- Don't interrupt the update process nor disconnect the ethernet or the power plug. An interruption can result in an irreparable state where the device has to be reprogrammed by RFbeam Microwave GmbH.
	- 3. Start update with "Update" button
	- 4. The update status is displayed above the progress bar
	- 5. The updating procedure takes about a minute
	- 6. After successful update the power of the device must be cycled off/on
	- 7. Connect to the device after restart
	- 8. Check the firmware version on the "Communication Tab"

For updating the configuration the following procedure must be done:

- 1. Check the caption of the configuration
- 2. Select a valid configuration file

<span id="page-22-0"></span>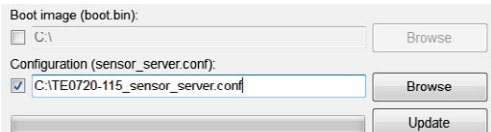

#### Figure 26: Select configuration file

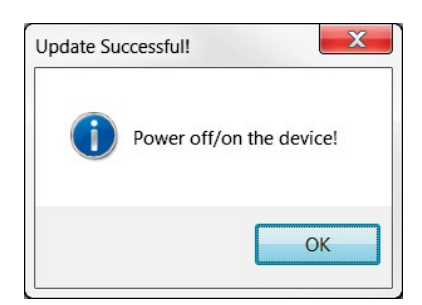

Figure 27: Update successful

Only configuration files distributed by RFbeam Microwave GmbH are allowed and supported.

Don't interrupt the update process nor disconnect the ethernet or the power plug. An interruption can result in an irreparable state where the device has to be re-programmed by RFbeam Microwave GmbH.

- 3. Start update with "Update" button
- 4. The update status is displayed with the progress bar
- 5. The updating procedure takes about two seconds
- 6. After successful update the power of the device has to be cycled off/on
- 7. Connect to the device after restart
- 8. Check the parameters

# SYSTEM REQUIREMENTS

- Windows 7 or Windows 10
- .NET Framework 4 Client Profile

# REVISION HISTORY

06/2018 – Revision A: Initial Version